## How To Register For Online Bidding

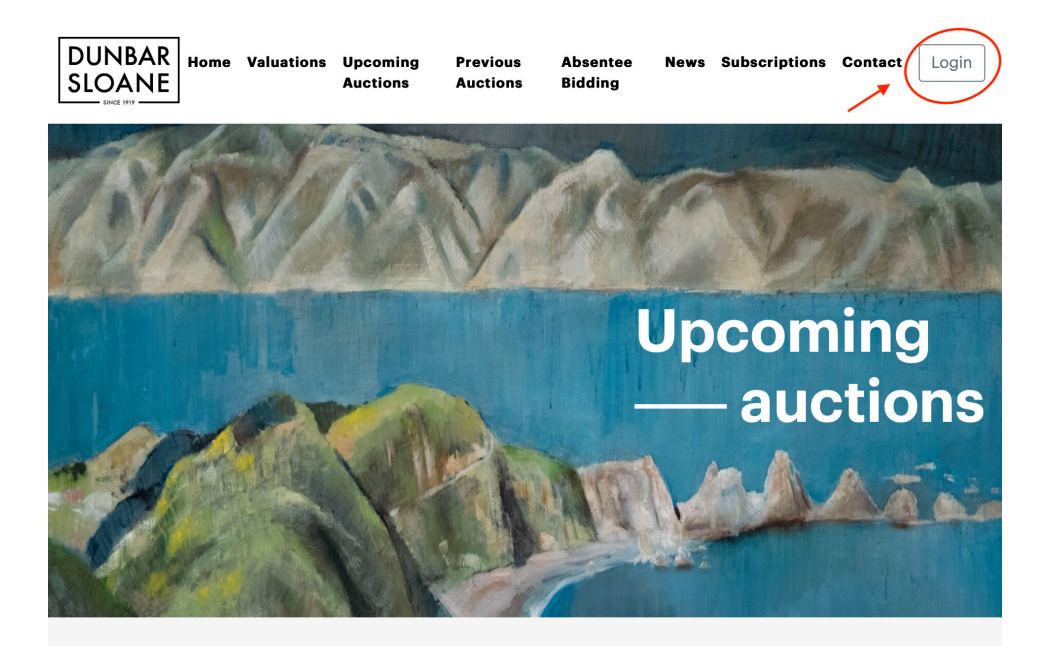

When you click through to live bidding this is the first screen that you will see. If you have never used live bidding with us before you will need to make an account click on Login.

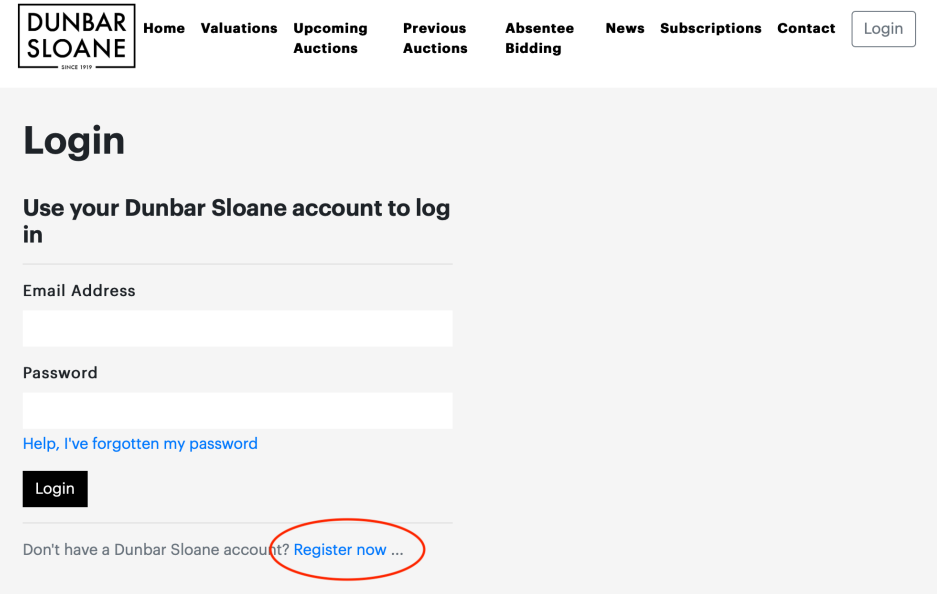

If you have never registered online before you need to click Register now please note even if you have registered with us in person or are a regular buyer, you will still need to register.

## **Register**

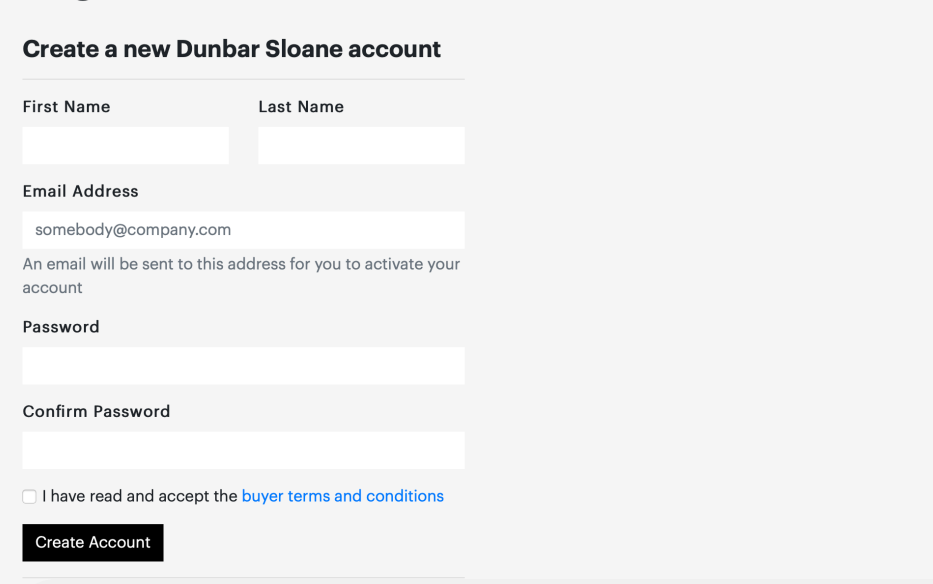

Please fill in form and read through our buyer terms and conditions. Tick the buyer terms and conditions.

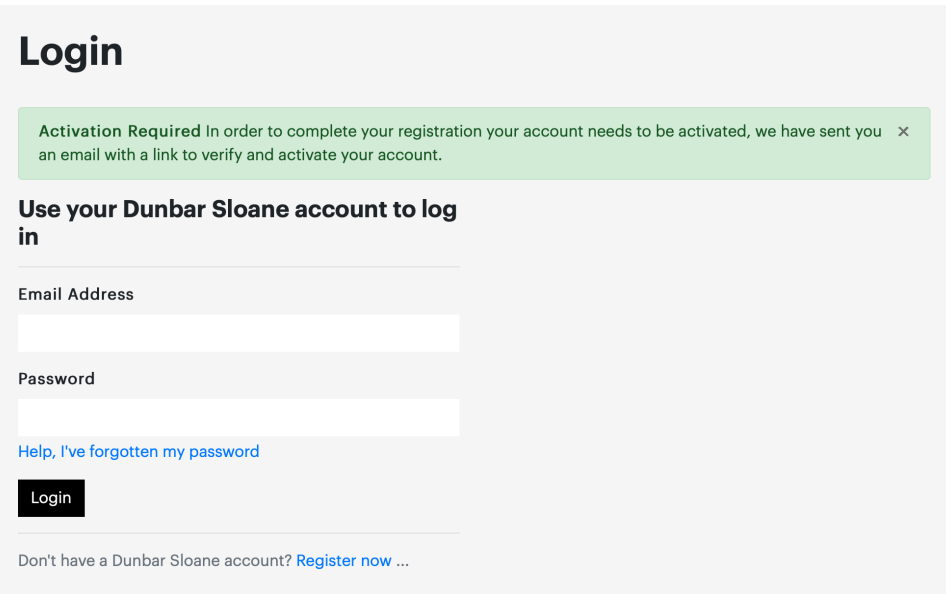

Go to your email to active your account.

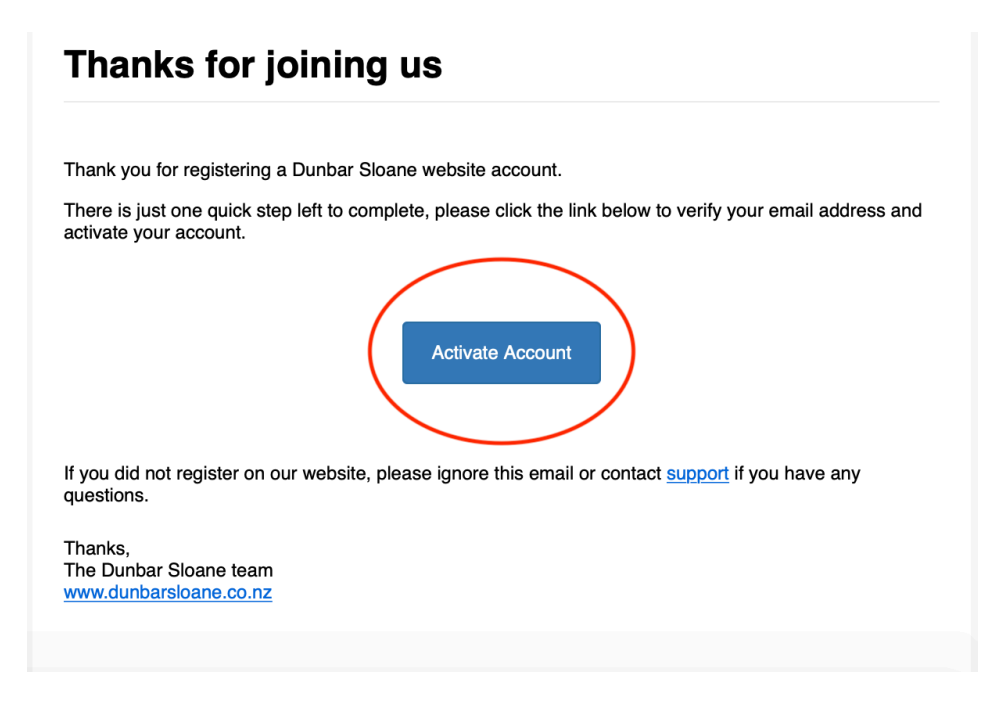

The email that you get will look like this. Click the Active Account button.

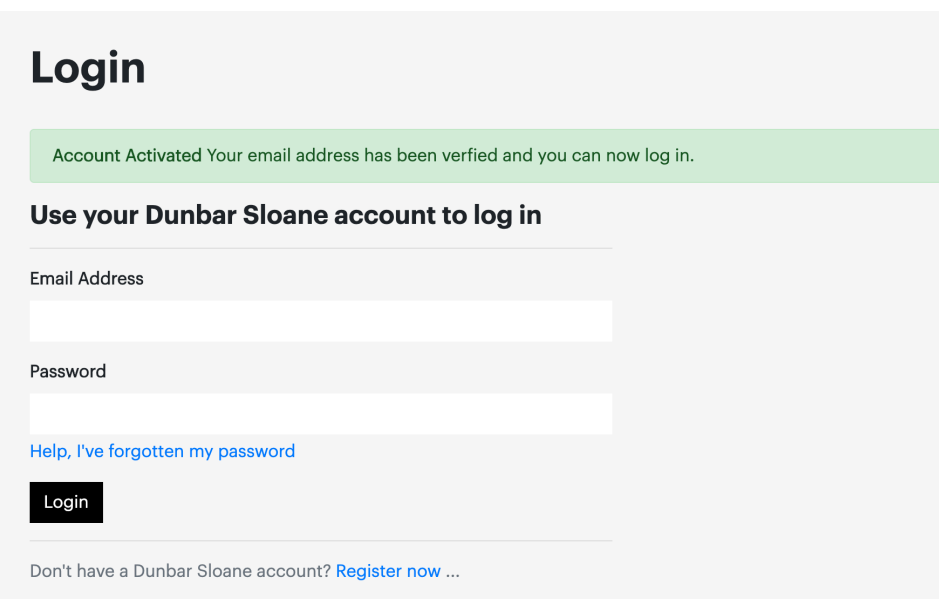

Login with your email and password that you created in the sign up process.

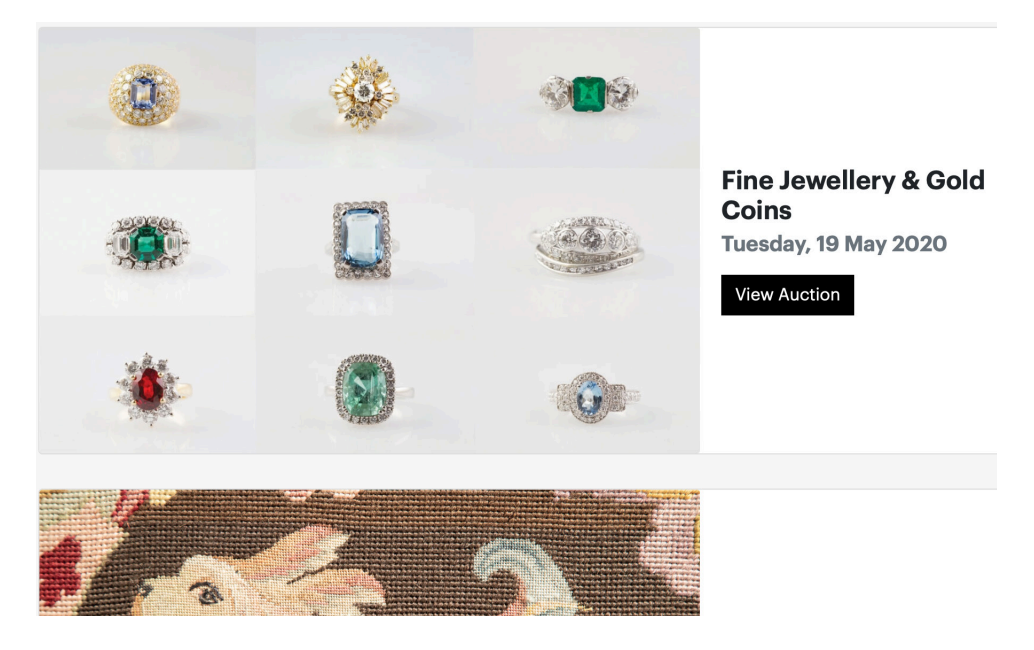

Scroll Down to find the auction that you would like to bid in. Click on View Auction.

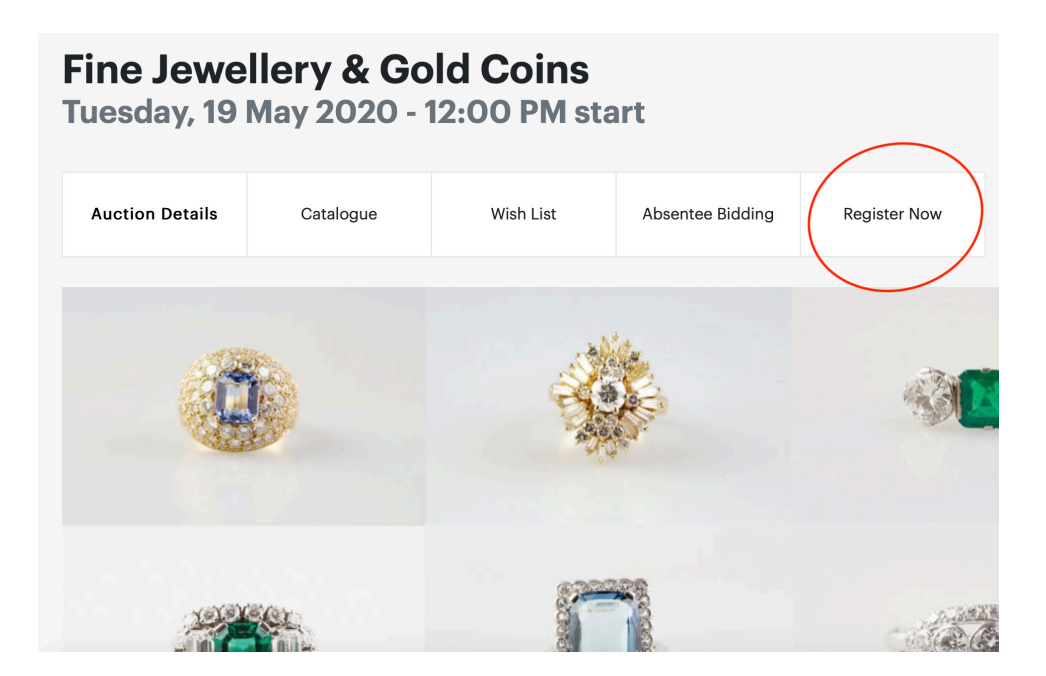

Click on Register Now for the auction to live bid or leave absentee bid. Please note this has to be done a least an hour before the auction.

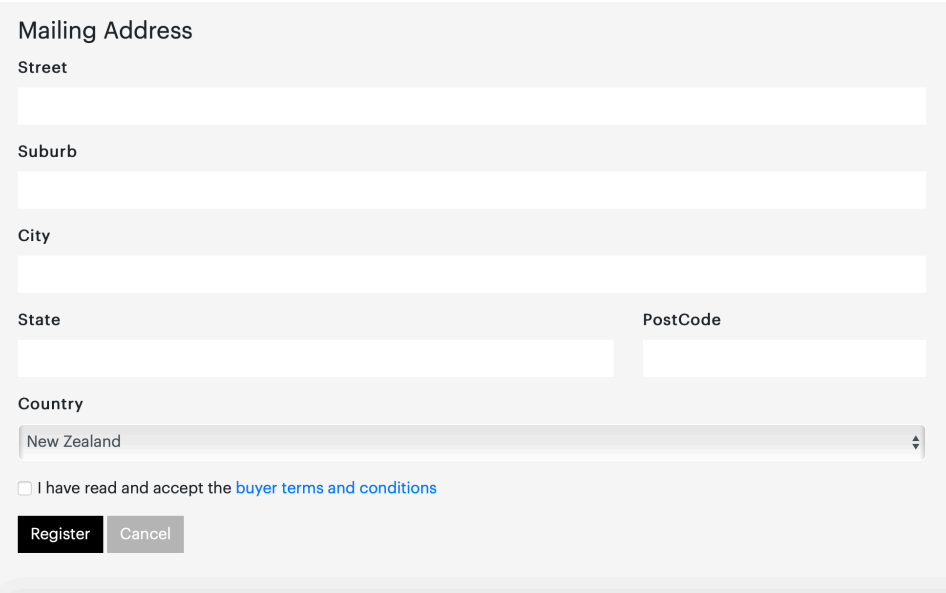

Fill in the address details and tick to accept the buyer terms and conditions to Register. Please note if you have just made an account you will need to be approved. You will get an email letting you know when you have been approved before your bid is processed.

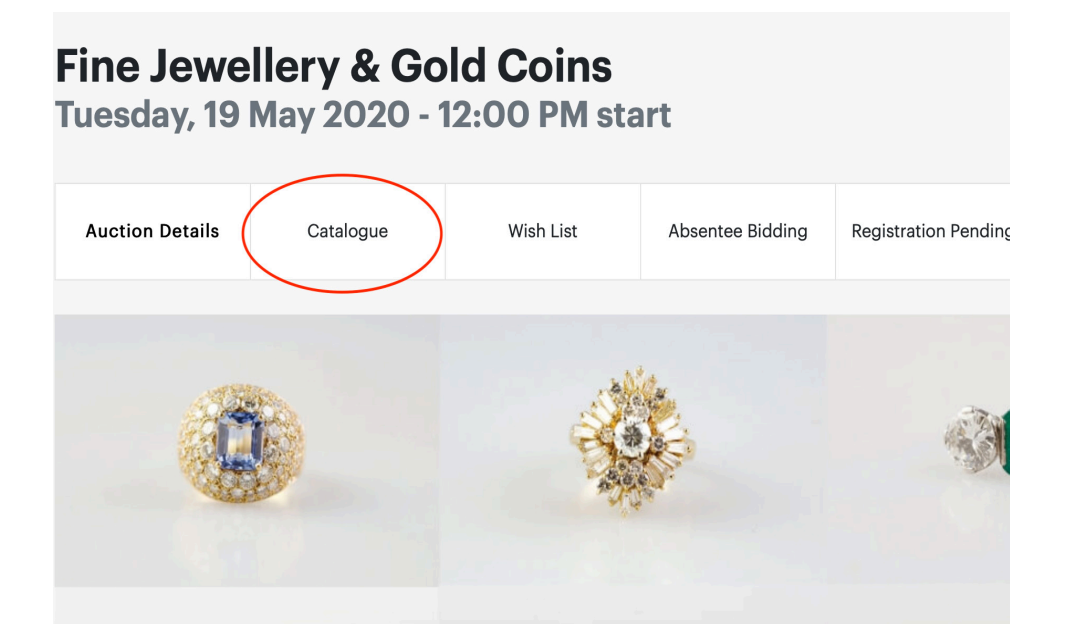

Click on Catalogue to bring up lots in the sale.

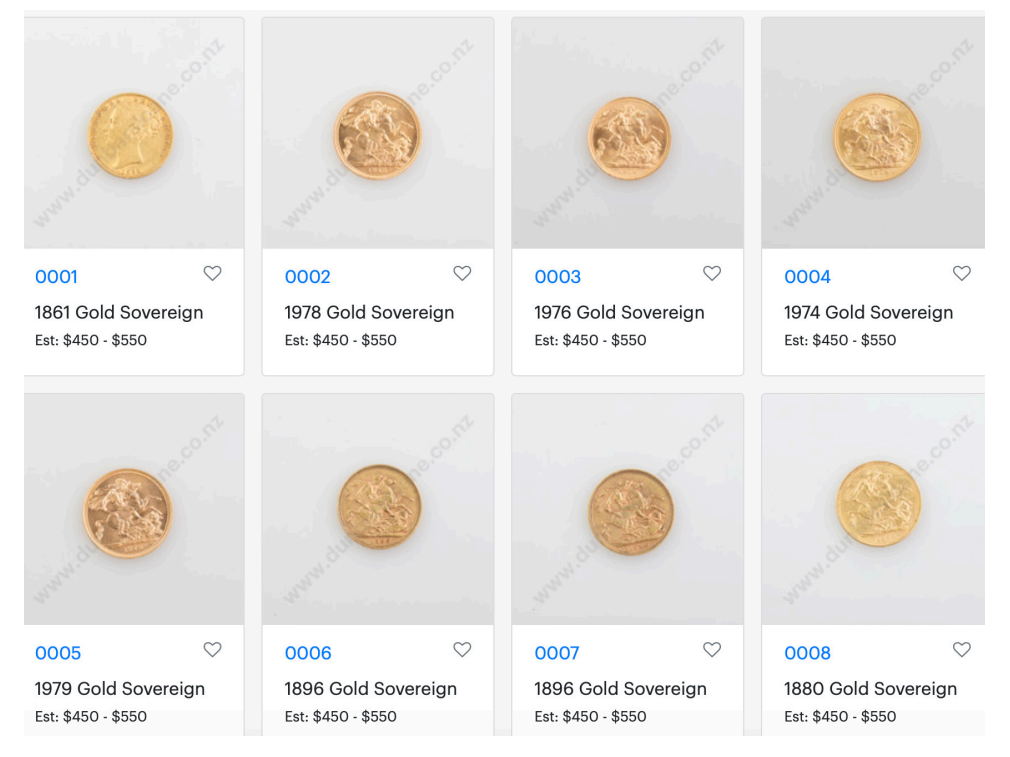

Click on the lot if you wish to bring up more information.

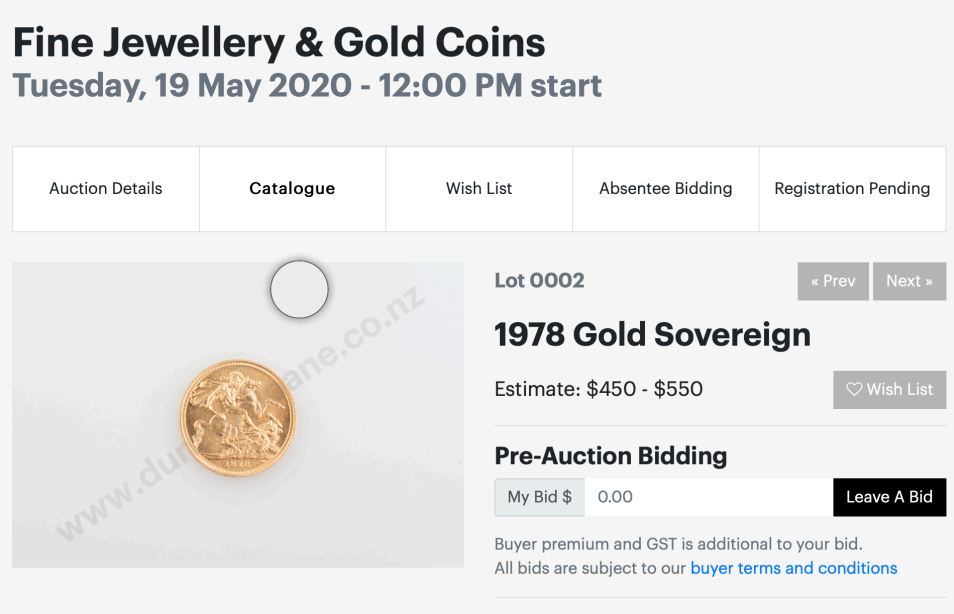

You will be able to leave an adsentee bid by putting in a figure and clicking Leave A Bid. This will not be processed until you have been approved. Items can be added to your wish list for easy referral.